## Portweiterleitung mit einem UPC Router

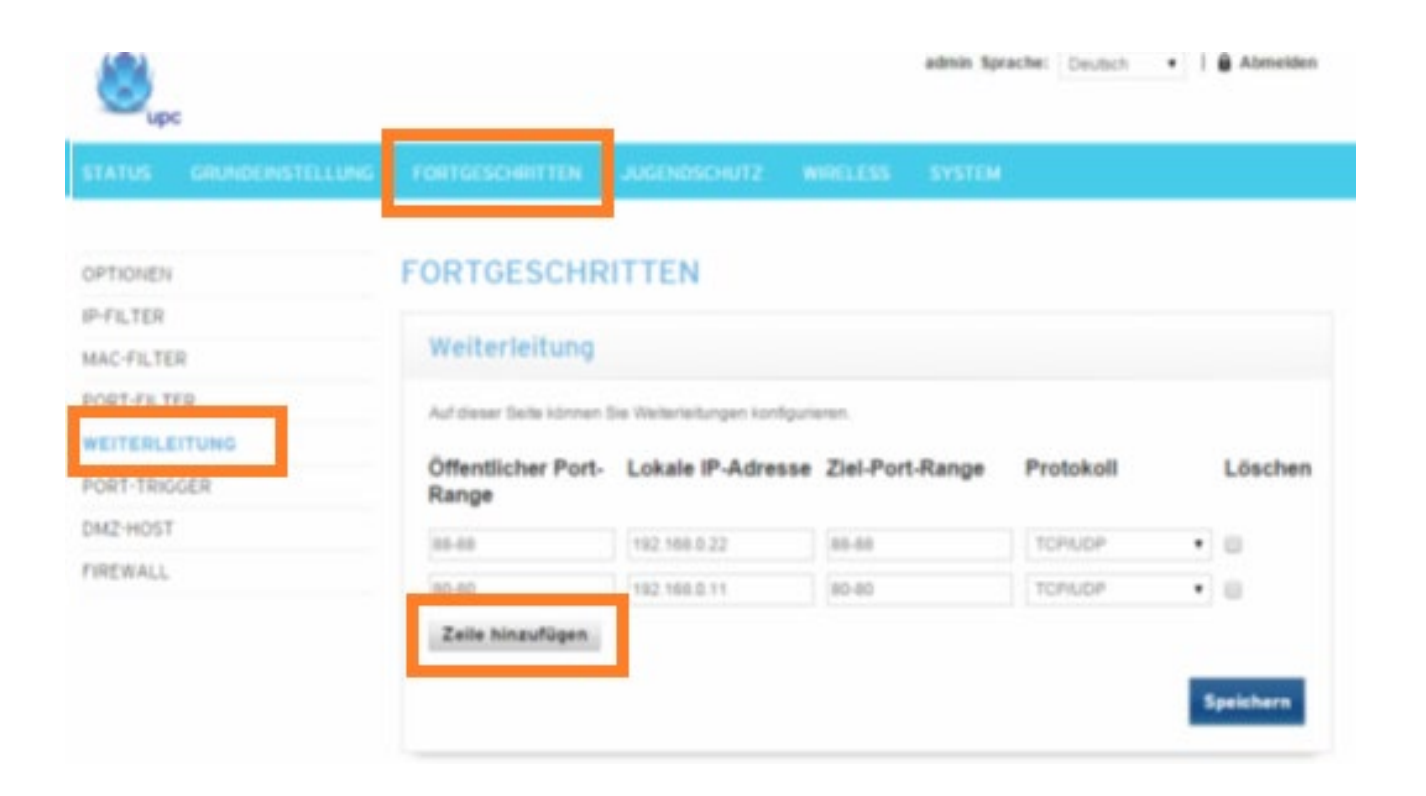

- 1. Öffnen Sie den Browser und rufen Sie Ihren Router auf.
- 2. Klicken Sie unter *Fortgeschritten* auf *Weiterleitung.*
- 3. Klicken Sie auf *Zeile hinzufügen*.

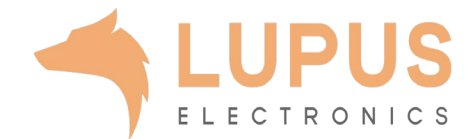

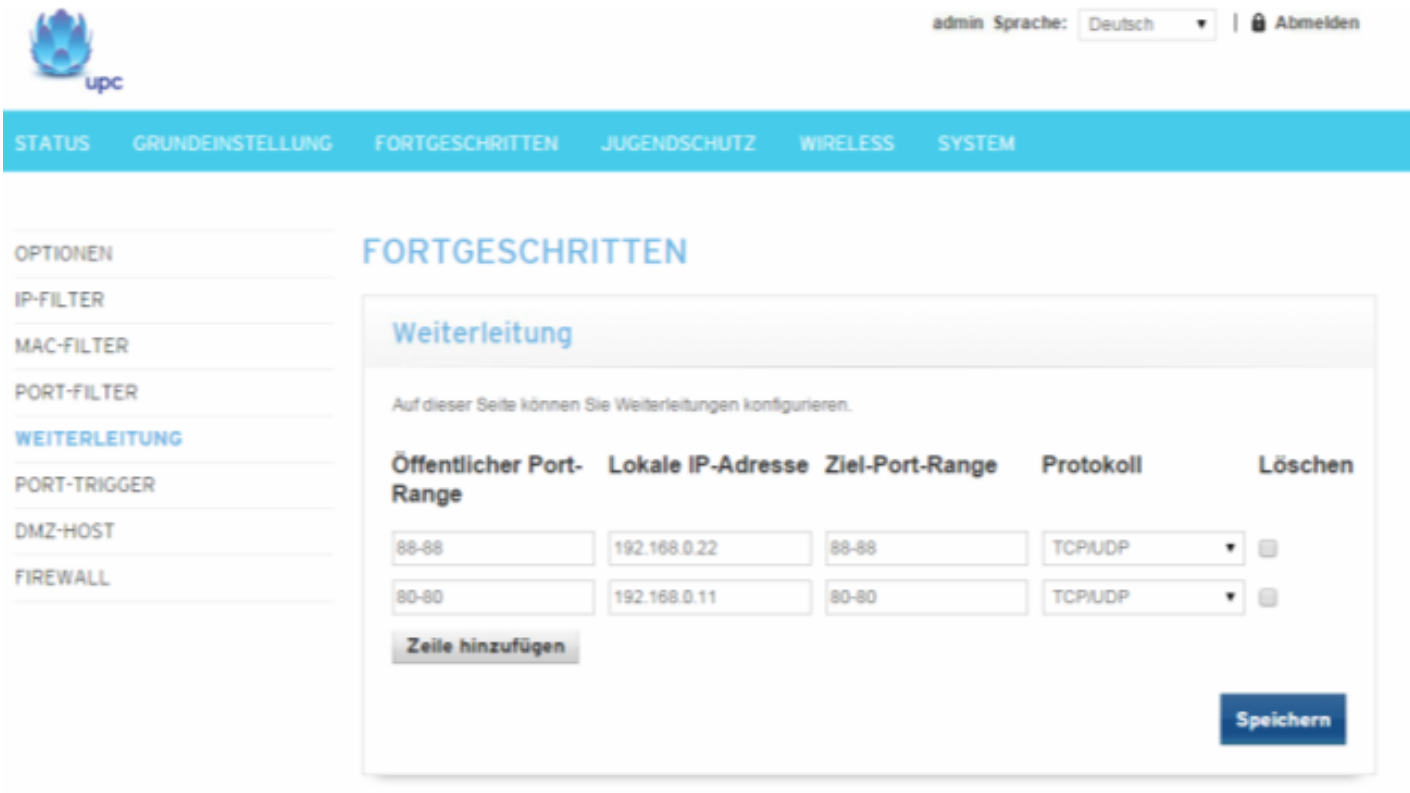

- *4. Öffentliche Port-Range:* Wählen Sie hier den öffentlichen Portbereich den Sie freigeben wollen (frei wählbar, wir empfehlen einen 5-stelligen z.B. 53080).
- *5. Lokale IP-Adresse:* Tragen Sie hier das Gerät (die IP) ein, dass Sie aus dem Internet erreichbar machen wollen.
- *6. Ziel-Port-Range:* Wählen Sie hier den lokalen Portbereich Ihres Gerätes aus (SSL Port: 443).
- *7. Protokoll*: Wählen Sie hier TCP als Protokoll aus.
- 8. Klicken Sie auf *Speichern* um die Änderungen zu übernehmen.

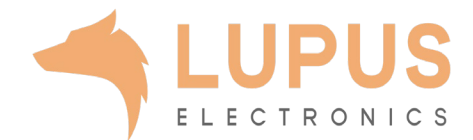